# 2024 年度版 教職員向け INFOSS 情報倫理の 受講マニュアル(詳細版)

本紙は、筑波大学で提供している学習管理システム(以下、manaba)を利用して、情報セキュリティ の倫理教育教材である「INFOSS 情報倫理」を受講するためのマニュアルです。

## 【注意事項】 1. 教職員が受講するのは「INFOSS 情報倫理教職員用コース」というコースです。学生用コースを受講した場合 は、受講済みとして判定されない場合があります。

- 2. 受講有効期限は 3 年度分(2022 年度~2024 年度)です。有効期限が切れたら再受講が必要です
- 3. 近年、個人情報漏えい事件が社会問題化しています。本学においても適切な個人情報の保護・管理の徹底が求 められていることから、本コースに「個人情報、機密情報の盗難・漏えいを防ぐためのチェックリスト」を追 加し、個人情報、機密情報の取扱いの重要性を再認識してもらうこととなりました。 INFOSS 情報倫理は、修了テストの合格し、かつチェックリストの提出をもって受講完了とします。

4. manaba では履修登録したコースを解除するための「履修解除」機能がありますが、「INFOSS 情報倫理」 のコースでは、この機能は使用しないでください。 「履修解除」ボタンをクリックした場合は、 担当教員:情報環境機構 INFOSS情報倫理教職員コース 受講済みとして判定されません。 ● 東京板 日目コースコンテンツ

現在 自己登録許可期間中です

「履修解除」はしない

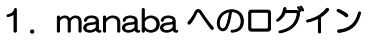

<manaba へのログイン>

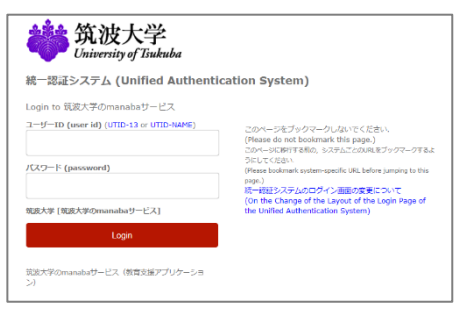

▶ manaba へログインするためには、以下の URL へアクセス し、UTID-13(職員証裏記載の 13 桁の番号)または UTID-NAME (familyname.firstname.zz の形式) をし た最大 20 文字の文字列)と筑波大学統一認証システムの パスワードを入力して、ログインしてください。 【既に INFOSS 情報倫理をコース登録している方】 [<https://manaba.tsukuba.ac.jp>](https://manaba.tsukuba.ac.jp/) 【INFOSS 情報倫理をコース登録していない方】

|刑間中です。<br>3了後、教務システムに履修登録を行わなかったコースは利用できなくなることがあります

[<https://manaba.tsukuba.ac.jp/ct/home\\_selfregistration\\_197840>](https://manaba.tsukuba.ac.jp/ct/home_selfregistration_197840) ※ コース登録の詳細は、手順2を参照のこと。

# 2. INFOSS 情報倫理のコース登録

■簡易リンクからのコース登録

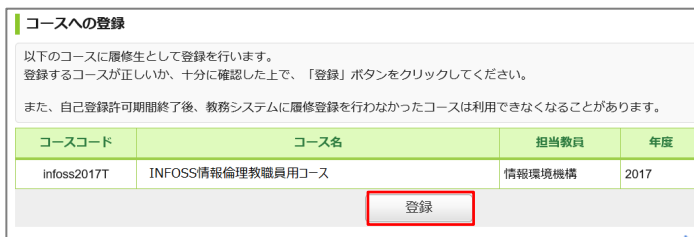

▶ INFOSS 情報倫理をコース登録していな い方は、

[<https://manaba.tsukuba.ac.jp/ct/home\\_selfr](https://manaba.tsukuba.ac.jp/ct/home_selfregistration_197840) [egistration\\_197840>](https://manaba.tsukuba.ac.jp/ct/home_selfregistration_197840)より manaba へアク セスします。

ログイン完了後、「INFOSS 情報倫理教 職員用コース」コース登録用の画面が表示 されますので、"登録"ボタンをクリック し、コース登録を完了します。"登録"ボタ ンがない場合、既にコース登録が完了して います、3へ進んでください。

#### ■検索機能からの登録

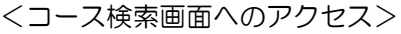

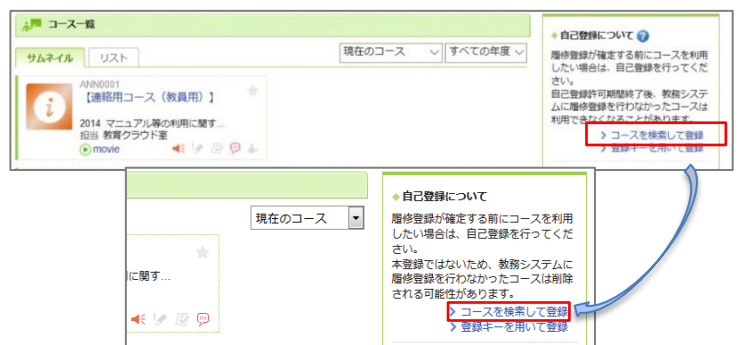

> 上記の簡易リンクよりアクセスが出来ない 場合は、manaba にログイン後、マイペー ジ右側のメニューにある「自己登録につい て」の「コースを検索して登録」を選択し ます。

 コース検索画面が表示されますので、「コ ース名」の条件入力欄に「INFOSS 情報倫 理」と入力し、"検索"ボタンをクリックし ます。

**履修登録したいコースを指定してください。指定条件で絞り込んだ選択表示ができます。** 

<コース検索画面>

コース検索

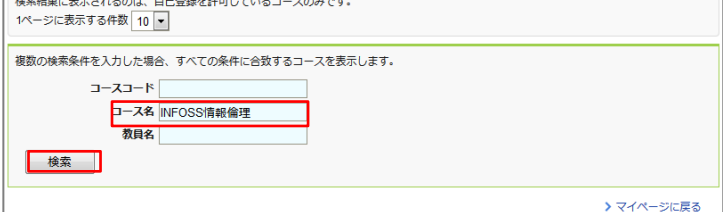

#### <コース検索結果>

<コース登録>

■コースへの登録

 $J - ZJ - K$ 

infoss2017T

以下のコースに履修生として登録を行います。

登録するコースが正しいか、十分に確認した上で、「登録」ボタンをクリックしてください。

INFOSS情報倫理教職員用コース

また、自己登録許可期間終了後、教務システムに履修登録を行わなかったコースは利用できなくなることがあります。

登録

コース名

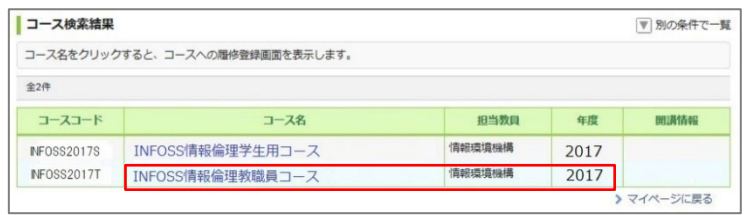

- > コース検索結果画面に、検索結果一覧が表 示されますので、一覧より「INFOSS 情報 倫理教職員用コース」を選択します。 ※本コースの作成年度が 2017 年のため、 [2017]と表示されていますが、最新版のコ ースです。
- コースへの履修登録画面が表示されますの で、コース名が「INFOSS 情報倫理教職員 用コース」となっていることを確認し、"登 録"ボタンをクリックします ※教職員用コースを受講しない場合は、履修済みと ならないことがありますので、注意してください。
- ▶ コース登録が完了するとマイページに 「INFOSS 情報倫理教職員用」のコースが 表示されますので、コースを選択して受講 を開始します

# 3. 受講するコンテンツの選択

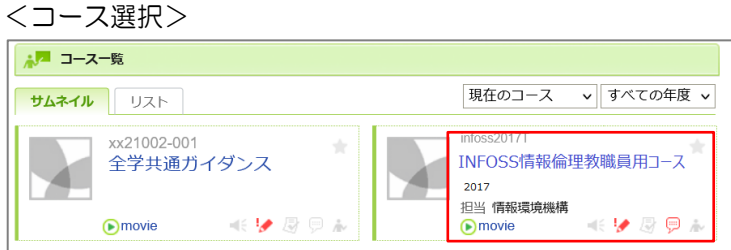

担当教員

情報環境機構

年度

2017

#### <コンテンツ選択>

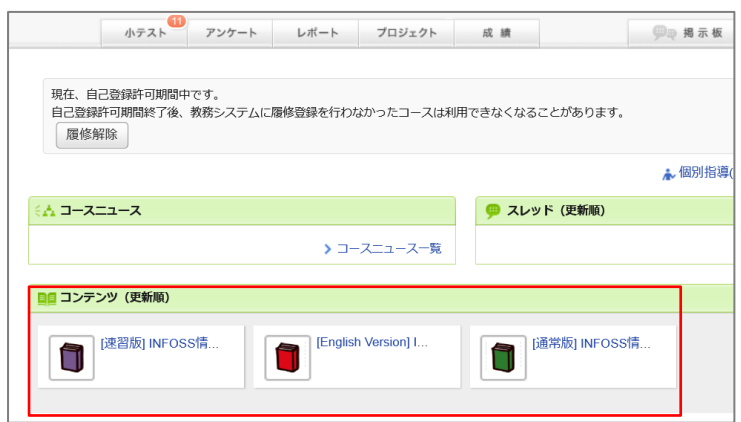

## 4. INFOSS 情報倫理の教材で学習

<INFOSS 情報倫理の教材>

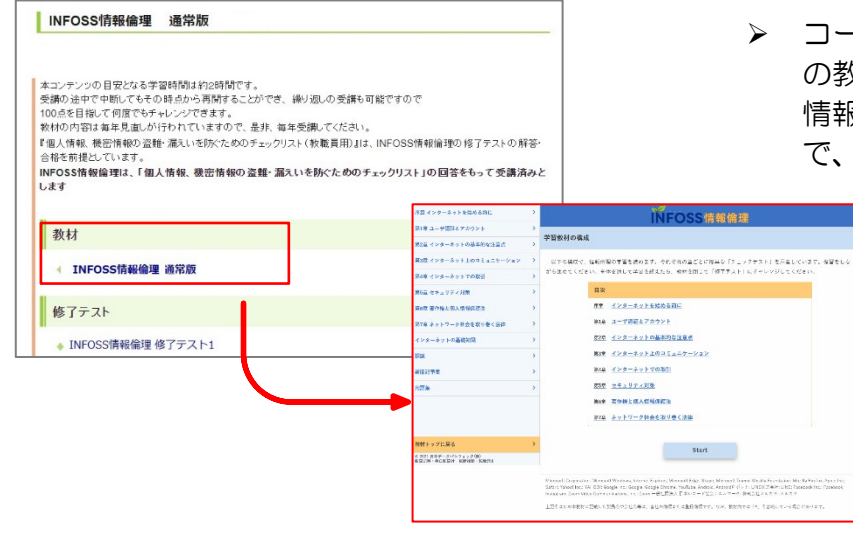

# 5. INFOSS 情報倫理の修了テストの解答と提出

<修了テスト>

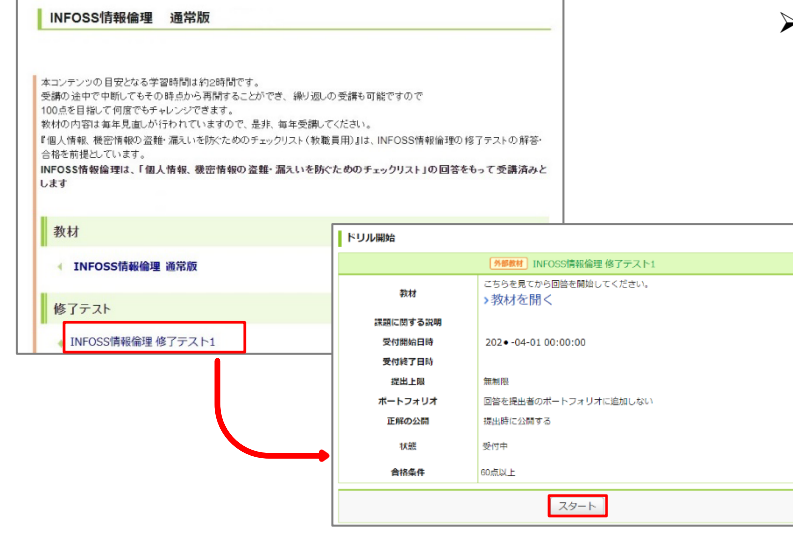

 「INFOSS 情報倫理教職員用」のコースに アクセスすると、ページ下部に、コンテン ツ一覧が表示されますので、受講したいコ ンテンツを選択します。以下のうちどれか 1つの版を受講すれば修了です。

#### ■速習版(教職員向け)

約1時間の学習で、情報倫理の最新知識を学習する ことができます。

■通常版

約3~4時間の学習で、ネットワーク社会に係る情 報倫理教育の最新知識を深く学習することができま す。

■English Version

画面の日本語表示を英語表示に切り替えたバージョ ンです。

▶ コースからコンテンツを選択した後、ページ の教材メニューにあるリンクより INFOSS 情報倫理の教材を受講することができますの で、しっかり学習してください。

 コースからコンテンツを選択した後、「修 了テスト」メニューにある各テストのリン クより修了テストを受講することができま す。修了テストのリンクをクリックすると 各修了テストの Top ページへアクセスしま すので、"スタート"ボタンをクリックし、 テストを開始できます。修了テストは、20 問で構成されており、何度でも解答可能で す。

 速習版では、7 章からなる教材に対して、 修了テストは1つとなっています。

# <提出確認画面への遷移> 3. ◎ 掲示板で権利侵害があることを知っていた場合も、プロバイダや掲示板管理者は被害者に対 して賠償者任を負わない。 4. ◎ 掲示板で、権利侵害があることを知らなかった場合も、プロバイダや掲示板管理者は被害者に 対して賠償責任を負う。 中断 | 次へ | 2

#### <提出確認画面>

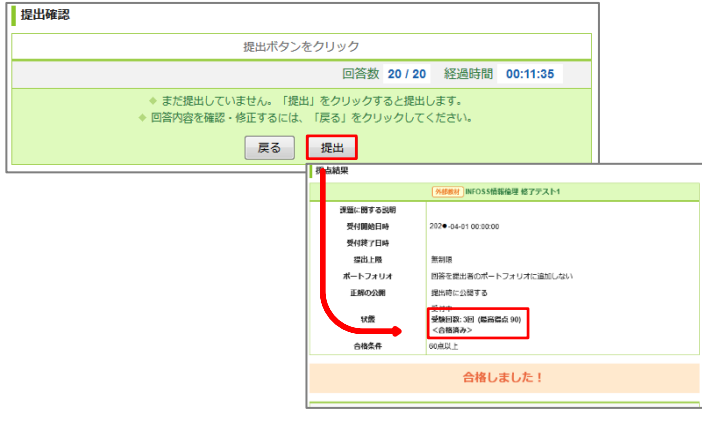

- > 設問にすべて解答したら、ページ下部の"次 へ"ボタンをクリックします。 この時点ではまだ修了テストの受講が完了していませ  $h_{\circ}$
- > 提出確認画面が表示されますので、"提出"ボ タンをクリックします。「合格しました」と 表示されたら、修了テストの受講が完了しま す。「速習版修了テスト」、「通常版修了テ  $751.$  Fenglish version test1~ 5」のうちでいずれか 1 つ以上に合格する と、「個人情報、機密情報の盗難・漏えいを 防ぐためのチェックリスト」を提出すること ができるようになります。 ※すべての修了テストを受講する必要はあり ません。

#### 6. 個人情報、機密情報の盗難・漏えいを防ぐためのチェックリストの提出

<チェックリスト>

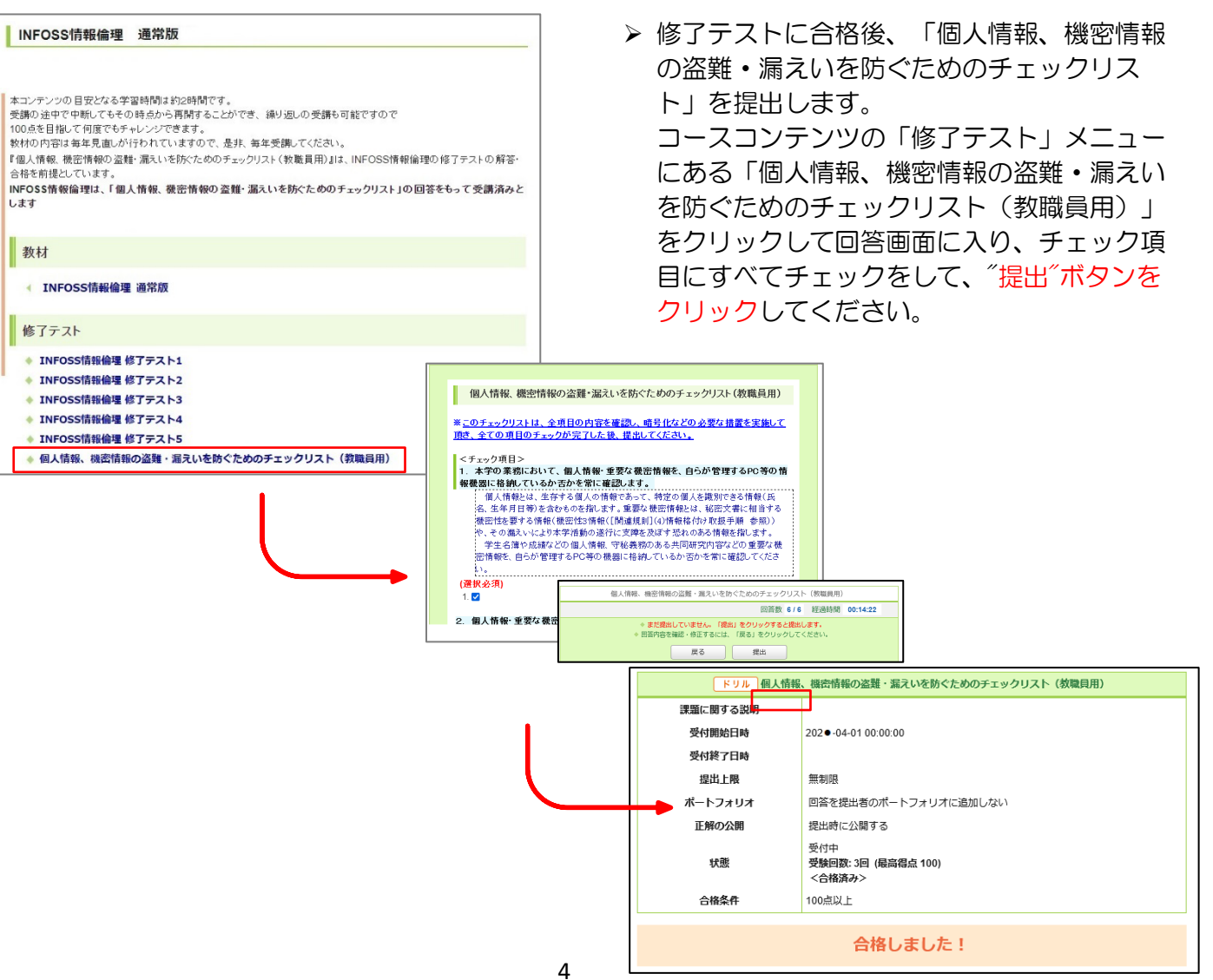

## 7. INFOSS 情報倫理の受講状況の確認

<受講完了確認画面>

4 英波大学

|                        | INFOSS情報倫理教職員コース<br>小テスト<br>レポート<br>アンケート<br>プロジェクト | 成績                    |       |
|------------------------|-----------------------------------------------------|-----------------------|-------|
|                        | ┃ 小テスト一覧                                            |                       |       |
| $\widehat{\mathbf{2}}$ | עוניו דיט                                           | <b>BIASS</b>          | 受付開始日 |
|                        | 個人情報、機密情報の盗難・漏えいを防ぐ<br>×<br>「ドリル」                   | 受付中<br>1回提出済み<br>合格済み |       |
|                        | ドリル A Checklist Course for the Prevention of        | <b>SENTE</b><br>未提出   |       |
|                        | INFOSS情報倫理修了テスト 5<br>◆ 外部教材                         | 堂付中<br>未提出            |       |
|                        | → 外部教材 INFOSS English version test 2                | 受付中<br>未提出            |       |
|                        | <b>INFOSSEnglish version test 3</b><br>● 外部教材       | 受付中<br>未提出            |       |
| $\mathbf 1$            | <mark>外部教材</mark> INFOSS English version test 4     | 受付中<br>未提出            |       |
|                        | → 外部数材 INFOSS English version test 5                | 受付中<br>未提出            |       |
|                        | ◆ 外部教材<br>INFOSS情報倫理 速習版 修了テスト                      | 受付中<br>提出済み<br>合格済み   |       |

<e-ラーニング受講管理システムについて>

・ネシステムは、収め大学で提供している学習管理システム(Estadia)の使用代安を締まするためのシステムです。<br>- 統一回証システムに保有が発生しているとロダインできないことがあります。<br>- 既化の統一知証システムの場象状態は、<u>羽織園はダイスヤルシターのトップページ</u>の「障害環境」確にて発起するこ<br>- 統一回証の・パスワードを安れた方は、こちらの<u>統一認証システムのページ</u>をご覧ください。

> 「個人情報、機密情報の盗難・漏えいを防 ぐためのチェックリスト」を提出したら受 講完了です。 受講が完了したことを確認するには、「小 テスト」一覧の画面で

⓵いずれかのテストが「提出済み 合格済 み」となっていて

② 個人情報、機密情報の盗難・漏えいを防 ぐためのチェックリスト」チェックリスト の状態が「提出済み 合格済み」となってい れば、

受講完了です。

 manaba とは別システムの「e-ラーニング 受講管理システム」で、自分の受講状況を 確認することができます。 URL. (https://lms4el.sec.tsukuba.ac.jp)

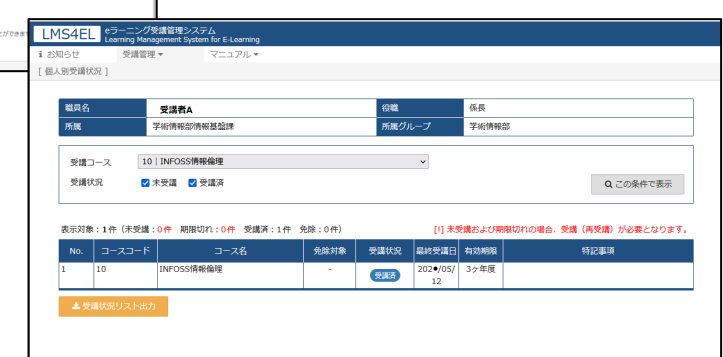

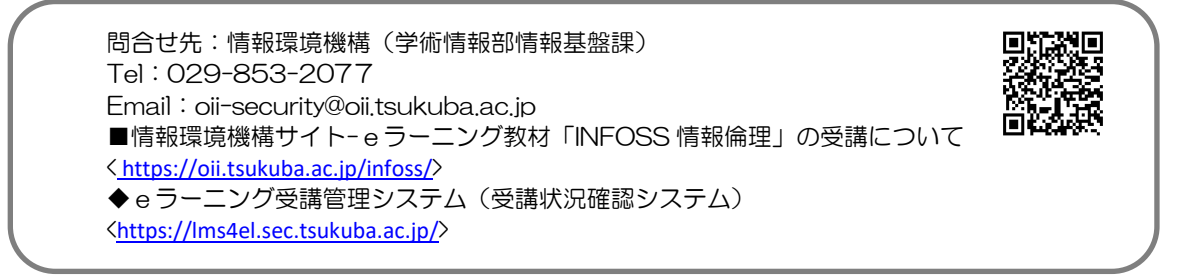